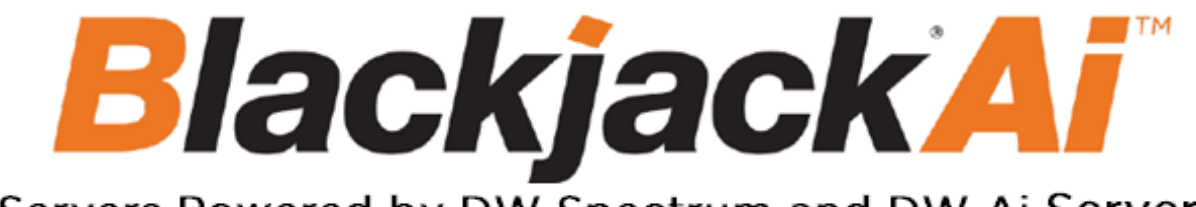

### Servers Powered by DW Spectrum and DW Ai Server

# DW Ai Server User Manual

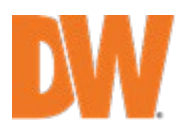

REV: 08/23

# **Table of Contents**

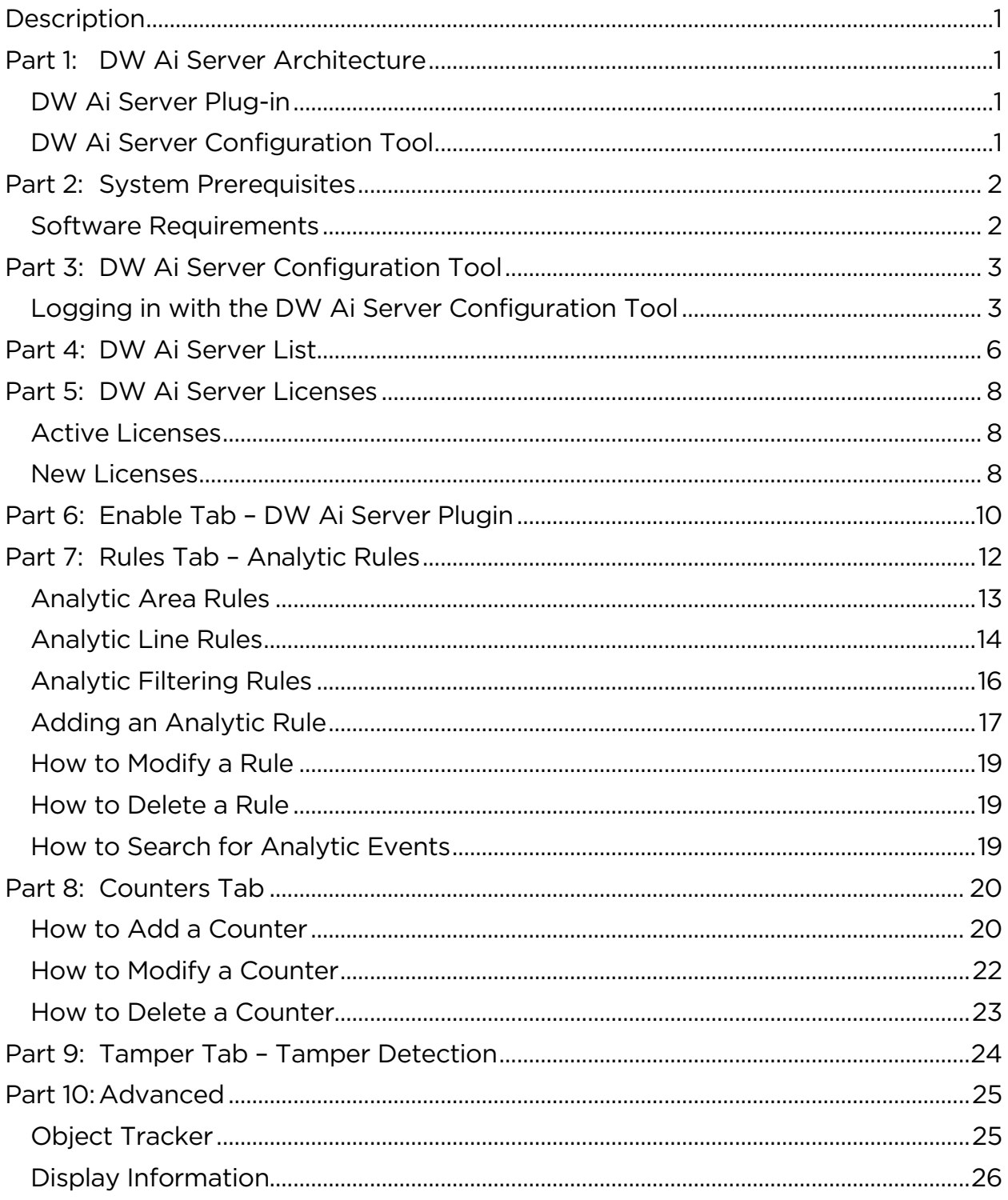

# <span id="page-2-0"></span>**Description**

This user guide will describe the features and options of a DW Ai Server for use with DW Spectrum IPVMS. This software comes pre-installed on DW Blackjack Ai Servers.

# <span id="page-2-1"></span>Part 1: DW Ai Server Architecture

#### <span id="page-2-2"></span>DW Ai Server Plug-in

The DW Ai Server plug-in consists of two components:

- DW Ai Server Plug-in: The DW Ai Server Plug-in is installed alongside DW Spectrum IPVMS and provides a link to the DW Ai Server.
- DW Ai Server: The *DW Ai Server* component receives the encoded video from DW Spectrum IPVMS, then decodes and processes the video through the analytics engines and rules. It then feeds the metadata back to the DW Ai Server Plug-in to be integrated into the video streams of recordings servers that are running DW Spectrum IPVMS.
	- o *DW Ai Server Configuration Tool* this software component can be used to manage the connections and settings of the DW Ai Server program.

### <span id="page-2-3"></span>DW Ai Server Configuration Tool

The DW Ai Server Configuration Tool is a standalone application, designed to provide a feature-rich experience when configuring a channel's video analytic features. This application provides a user interface through which system administrators can manage and configure the settings and connections of the DW Ai Server for integration with existing DW Spectrum IPVMS systems.

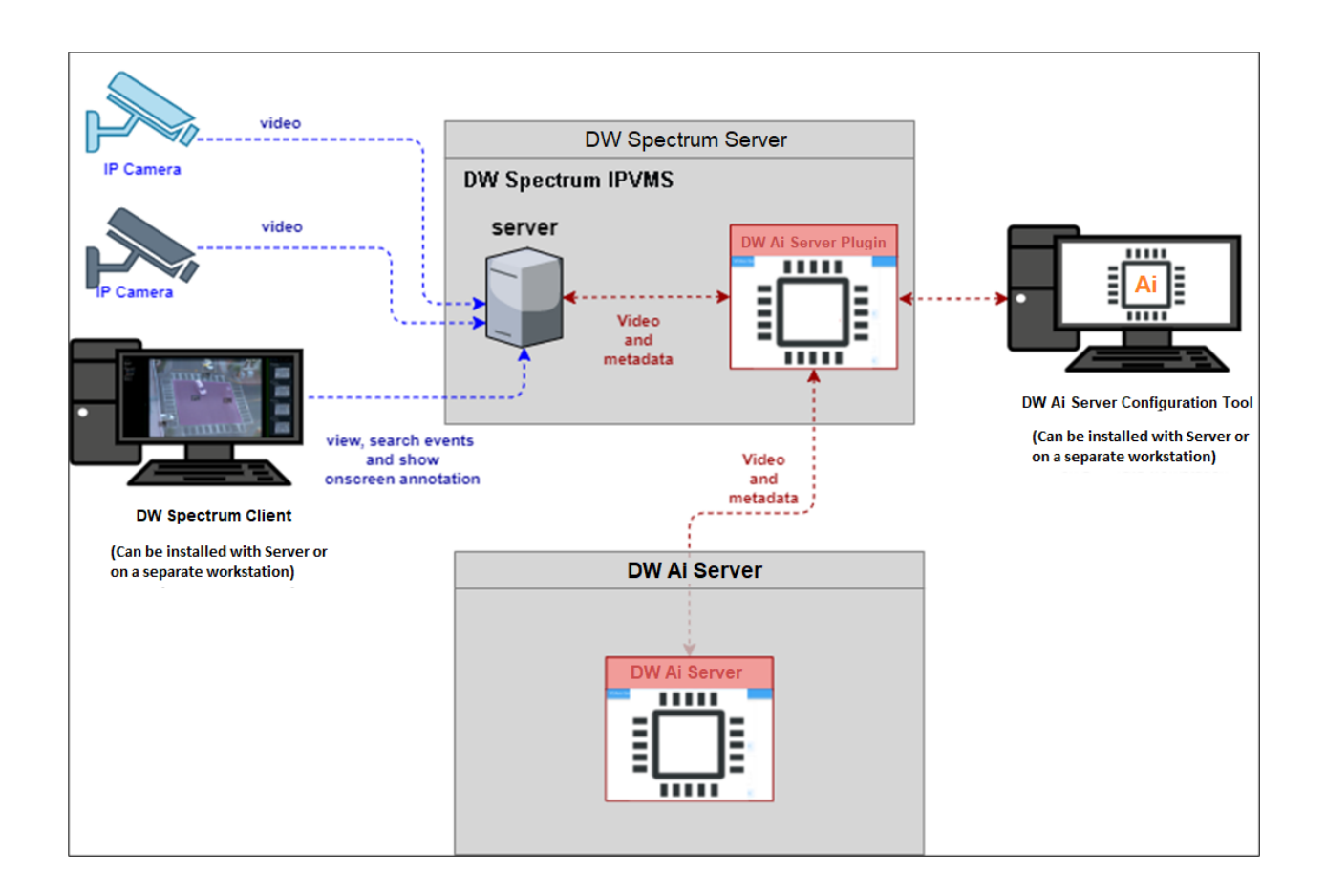

### <span id="page-3-0"></span>Part 2: System Prerequisites

The DW Ai Server component should be installed on a dedicated hardware platform.

#### <span id="page-3-1"></span>Software Requirements

- Supported OS: Ubuntu 18.04 LTS Desktop / Windows 10 / Windows Server 2016 or higher.
- Latest GPU drivers (at least 460.73 or higher)
- CUDA Toolkit 11.1

# <span id="page-4-0"></span>Part 3: DW Ai Server Configuration Tool

While some camera settings can be configured through the DW Spectrum IPVMS Client, the DW Ai Server Configuration Tool can be used to provide a complete analytic user experience during the configuration process of the DW Ai Server.

#### <span id="page-4-1"></span>Logging in with the DW Ai Server Configuration Tool

To begin setting up the DW Ai Server Configuration Tool:

1) Launch the DW Ai Server Configuration Tool. There is an application shortcut on the desktop.

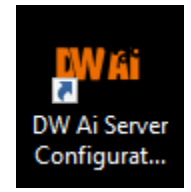

Select the DW Ai Server that you want to connect with and log in with the local 'admin' user profile.

\*\*NOTE: If connecting the DW Ai Server Configuration Tool to the DW Spectrum Server is hindered by the message "Unauthorized. Please check the access credentials and try again," after changing the user password, enable the *Digest* Authentication setting of the user profile in the DW Spectrum Client.

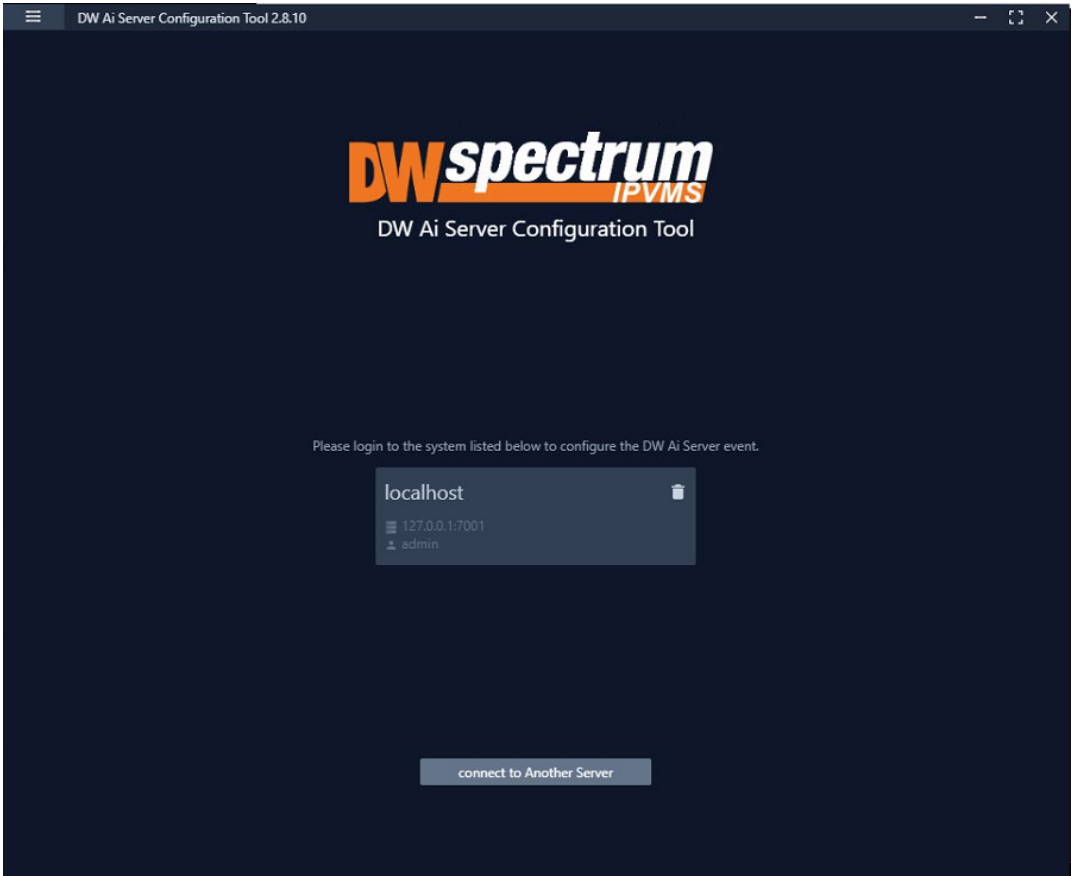

2) Once you are logged in and connected to the DW Ai Server through the DW Ai Server Configuration Tool, a list will show all added cameras in the left-side panel.

To view camera analytic rules and configuration, enable the DW Ai Server Plugin toggle.

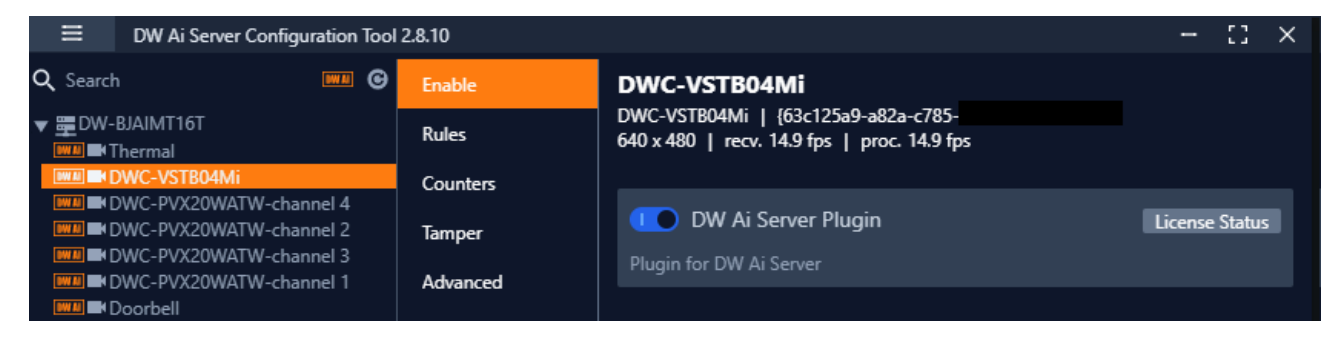

Once enabled, you will find the following features in the left-side panel:

• Search: This search box can be used to filter the camera list based on the entered device name.

- DW Ai (toggle): The DW Ai button toggles the camera list between showing all cameras on the DW Spectrum System or just the cameras that have the plug-in enabled. This toggle appears at the top of the camera list beside the search bar. While enabled, the toggle will appear in orange.
- Refresh: This button refreshes the list of cameras from DW Spectrum IPVMS when it is clicked.
- Device List: A list of DW MEGApix Ai and standard IP devices are listed in the Resource Tree organized by server. While the  $DW$  Ai toggle is active, only Ai devices will be listed.

Select the Main Menu to display the menu options:

- Disconnect Server: Disconnects the current session with your DW Spectrum IPVMS Server.
- DW Ai Server List: Displays a list of the DW Ai Server(s) that your DW Spectrum system is configured to use.
- Licenses: Displays a list of the licenses available from the DW Ai Servers.
- Preference: Displays a list of the DW Ai Server Configuration Tool's advanced options.

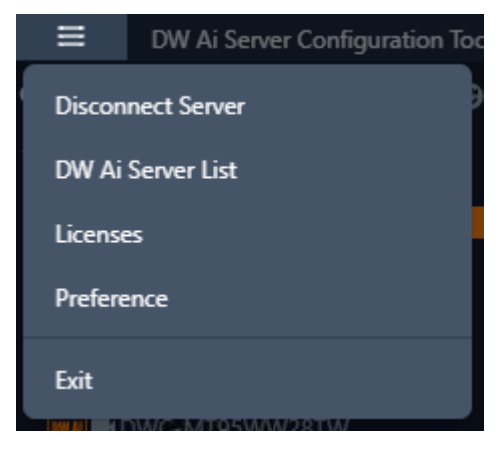

# <span id="page-7-0"></span>Part 4: DW Ai Server List

If multiple DW Ai Servers will be used, the additional DW Ai Server will need to be added.

NOTE: You can define up to four (4) DW Ai Servers at a time.

To add an additional DW Ai Server:

- 1) Open the DW Ai Server Configuration Tool and log in as the admin.
- 2) Click on the menu icon in the top left, then select DW Ai Server List.

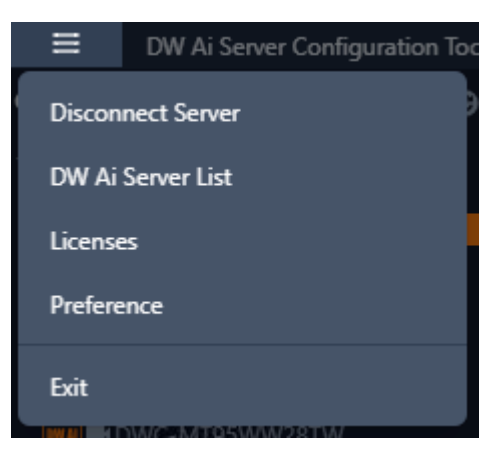

- 3) Click Add.
- 4) Enter the IP address of the DW Ai Server.
- 5) Leave the port set to 3030.
- 6) Click OK to return to the previous menu.
- 7) Click Apply to save your changes.
- 8) Click Close to close and return to the previous menu.

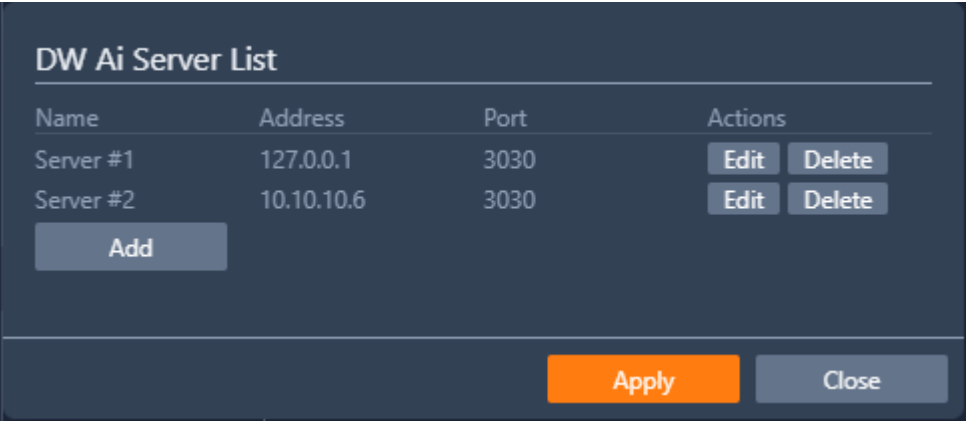

### <span id="page-9-0"></span>Part 5: DW Ai Server Licenses

To use the analytic features of a DW Ai Server, a license is required. Licenses can be managed through the DW Ai Server Configuration Tool program.

To view the licenses, select "Licenses" from the Main Menu in the DW Ai Server Configuration Tool.

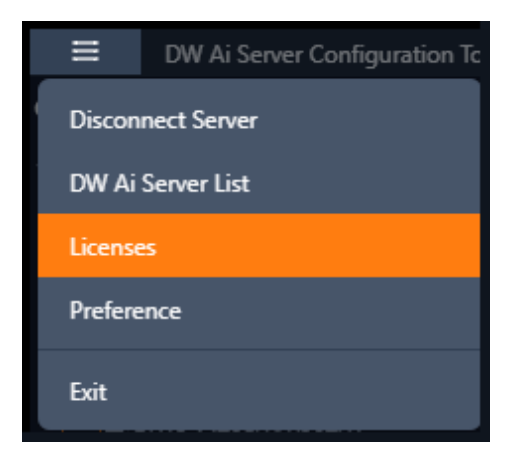

### <span id="page-9-1"></span>Active Licenses

The *Active Licenses* list shows all licenses of the DW Ai Server and how the licenses are currently allocated.

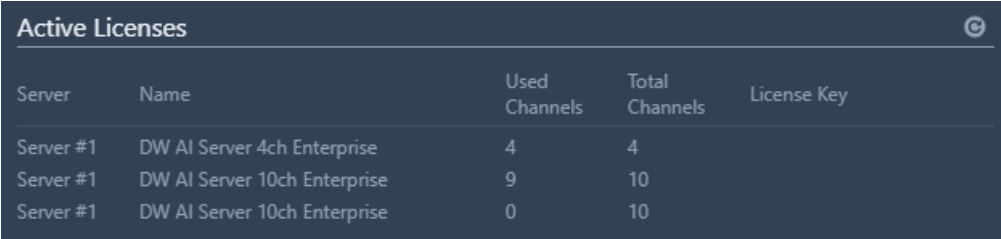

### <span id="page-9-2"></span>New Licenses

The *New Licenses* area of the menu, server tabs (Server #) are created for each DW Ai Server. Select a server tab to view the license activation interface.

- Type Specifies the activation method that will be used for your license activation request.
	- o Internet Activation: Select to enter the license activation key to add additional DW Ai licenses.
- **EXELICENSE KEY:** Enter the alphanumeric DW Ai license key then click "Activate" to add a license. An Internet connection is needed for the DW Ai Server to use this feature.
- o Manual Activation: Select to copy the server's HW GUID and manually add a DW Ai license. This option is intended for use if the DW Ai Server does not have access to the Internet.
	- HWGUID: This is the unique code for the system. Copy the HWGUID and submit request for a manual activation code to [licenses@digital-watchdog.com.](mailto:licenses@digital-watchdog.com) The email should include the server's HWGUID and the license key that you are trying to activate.
	- **Copy to clipboard:** Copies the HWGUID to the clipboard.
	- **License Key:** Type or paste the activation code into the space provided then click "Activate".
- Activate: Click this button to validate the entered *Code*. The license will then be applied to the selected DW Ai Server.
- Close: Click this button to close the *Licenses* page and return to the previous screen.

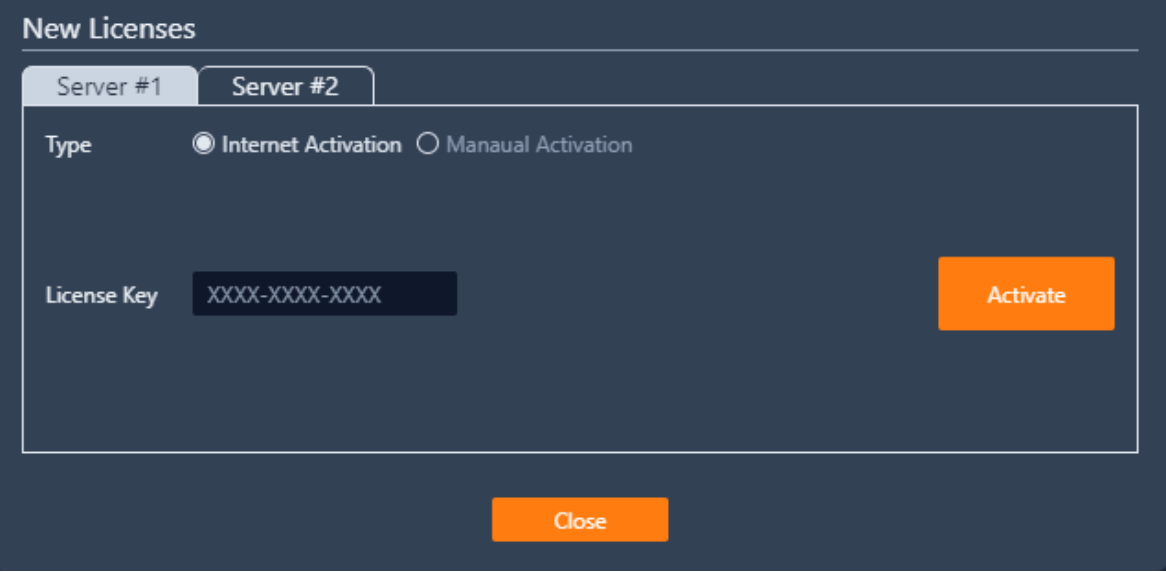

# <span id="page-11-0"></span>Part 6: Enable Tab – DW Ai Server Plugin

To set up analytics on the DW Ai Server, select a camera from the left-side panel. The *Enable* tab shows the status of the plug-in for the selected camera. From here you can check license status and select the preferred deep-learning feature.

- DW Ai Server Plugin: Toggle to enable/disable the plug-in for the selected camera.
- Tracker Engine: Defines the tracking engine that will be used for analytics. The tracker engine will need to 'learn the scene' to determine background from moving foreground objects. While initially learning the scene, a message will be displayed in the live view, and no objects will be tracked during this time.
	- o **DL Object Tracker:** When selected, the analytic engine will use the GPU to detect, categorize and track objects as they move through the camera's detection areas.
		- When set to use *Object Tracker*, the objects can be classified using either deep learning models or by using properties extracted from an object in a calibrated scene. If the Deep Learning Filter is not used, camera calibration is required to detect the object class.
	- o DL People Tracker: When selected, the tracker uses the GPU to detect and track people as they move through the camera's detection areas.
- Apply: Apply changes to the selected camera.

The calibration and classification features are not displayed when using the Deep Learning filter, DL Object Tracker, or DL People Tracker. When first selected, the DL trackers will run a model generation process. This optimizes the DL models to run on the available GPU hardware.

Regardless of which tracker is selected, the DL People tracker model, DL Object Tracker model and the DL Filter model will all be optimized together. This process can take up to 10 minutes per model and may increase with different GPU configurations. The process will not need to be run again unless the GPU hardware is changed. While optimization is performed a message will be displayed in the live view, and no objects will be tracked during this time.

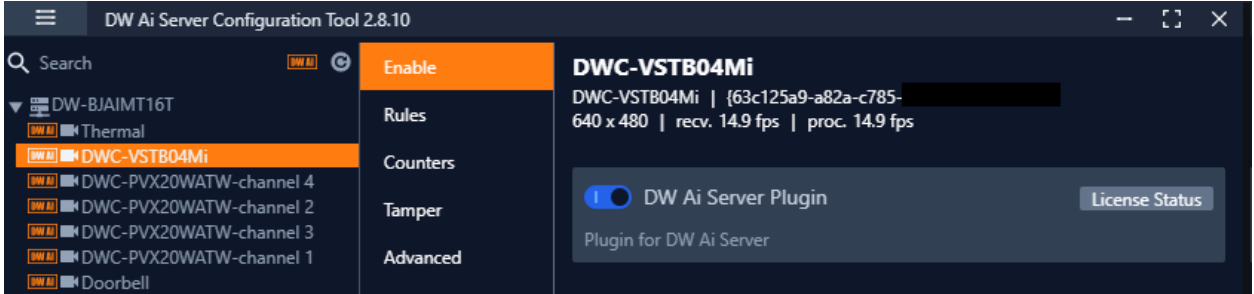

# <span id="page-13-0"></span>Part 7: Rules Tab – Analytic Rules

Selecting a camera in the DW Ai Server Configuration Tool and select the Rules menu tab. All the analytic rules that have been configured for the selected camera will display.

From this menu, analytic rules can be created/modified or deleted as required. A snapshot of the camera will be displayed on the screen to allow rule areas to be defined and visually drawn.

You can create, edit, or remove rules with:

- Add: Click to add a new analytic rule.
- Modify: Select an existing rule from the list then click to modify the rule.
- Delete: Click to delete the selected rule.

<span id="page-13-1"></span>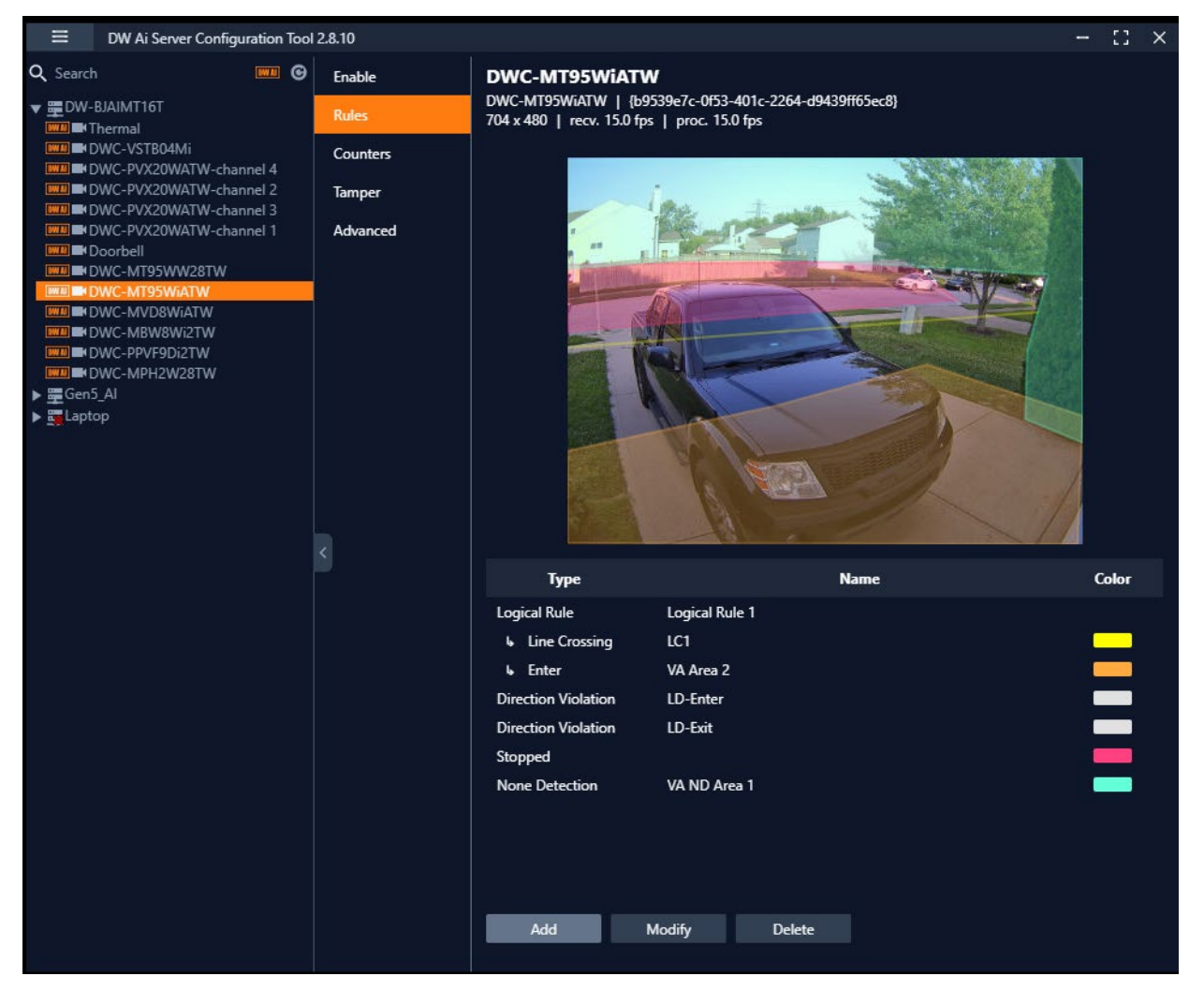

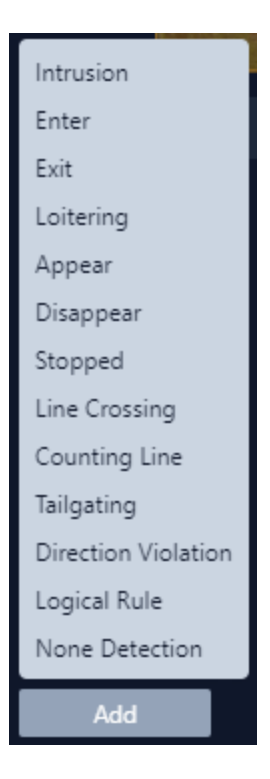

### <span id="page-14-0"></span>Analytic Area Rules

When creating Analytic Area Rules, the DW Ai Server will overlay a survey zone over the camera video for the DW Ai Server will monitor and track people and objects, while triggering alerts depending on analytic rules.

Area rule types include:

- Intrusion: The *Intrusion* rule triggers an event when an object is first detected and has crossed into a specified zone
	- NOTE: The *Intrusion* rule will trigger in the same circumstances as the *Enter* and *Appear* rules. The choice of which rule is most appropriate will depend upon the scenario.
- Enter: The *Enter* rule triggers an event when a tracked object crosses the border from outside of a zone to inside the zone.
- Exit: The *Exit* rule triggers an event when an object crosses the zone border, moving from inside the zone to outside
- Loitering: The *Loitering* rule triggers an event when an object remains present within a zone for a pre-defined period.
- Appear: The *Appear* rule triggers an event when an object suddenly starts to be tracked from within a zone.
- Disappear: The *Disappear* rule triggers an event when an object suddenly stops being tracked (disappears) from within a zone.
- Stopped: The *Stopped* rule triggers an event when an object has remained stationary in a particular zone for a pre-defined period.
	- NOTE: The *Stopped* rule does not detect abandoned objects. It only detects objects which were moving and then became stationary within the zone.

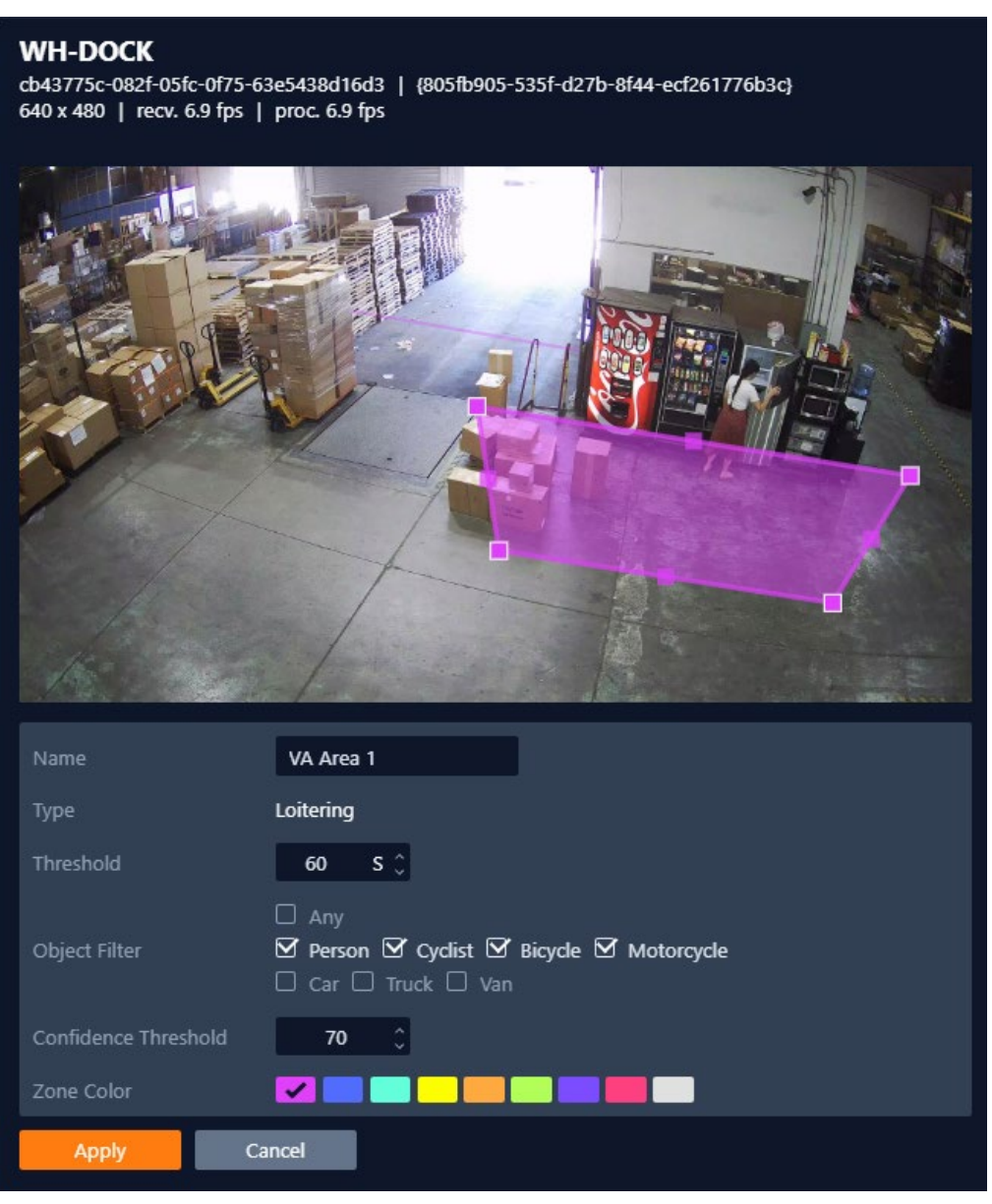

#### <span id="page-15-0"></span>Analytic Line Rules

Analytic line rules mark a survey line for the Ai engine to monitor track people and objects. Line rule types include:

- Line Crossing: The Line Crossing rule triggers an event when an object is first detected crossing the line.
	- NOTE: Line Crossing rule will trigger in the same circumstances as the Direction Violation rule. The choice of which rule is most appropriate will vary depending on the scenario.
- Counting Line: The *Counting Line* triggers an event when movement is detected crossing a detection line in a particular direction, regardless of the angle of the crossing. Additional specifications that can be defined include the required direction of travel and the minimum width of passing objects to trigger the rule.
	- NOTE: *Counting Line* differs from the *Direction* rule in that it does not use the *Object Tracker*. Instead, it detects motion that moves past the line. The *Object Filter* feature is not available when using the counting line rule.
- Tailgating: The *Tailgating* rule triggers an event when objects cross over a line within quick succession of each other, within the defined time.
- Direction Violation: The *Direction Violation* rule triggers an event when an object crosses the detection line in a specified direction, angle, etc.
	- **NOTE:** You can also adjust the rule settings using the preview overlay. Click and hold inside the dotted circles and drag the line to the desired angle.

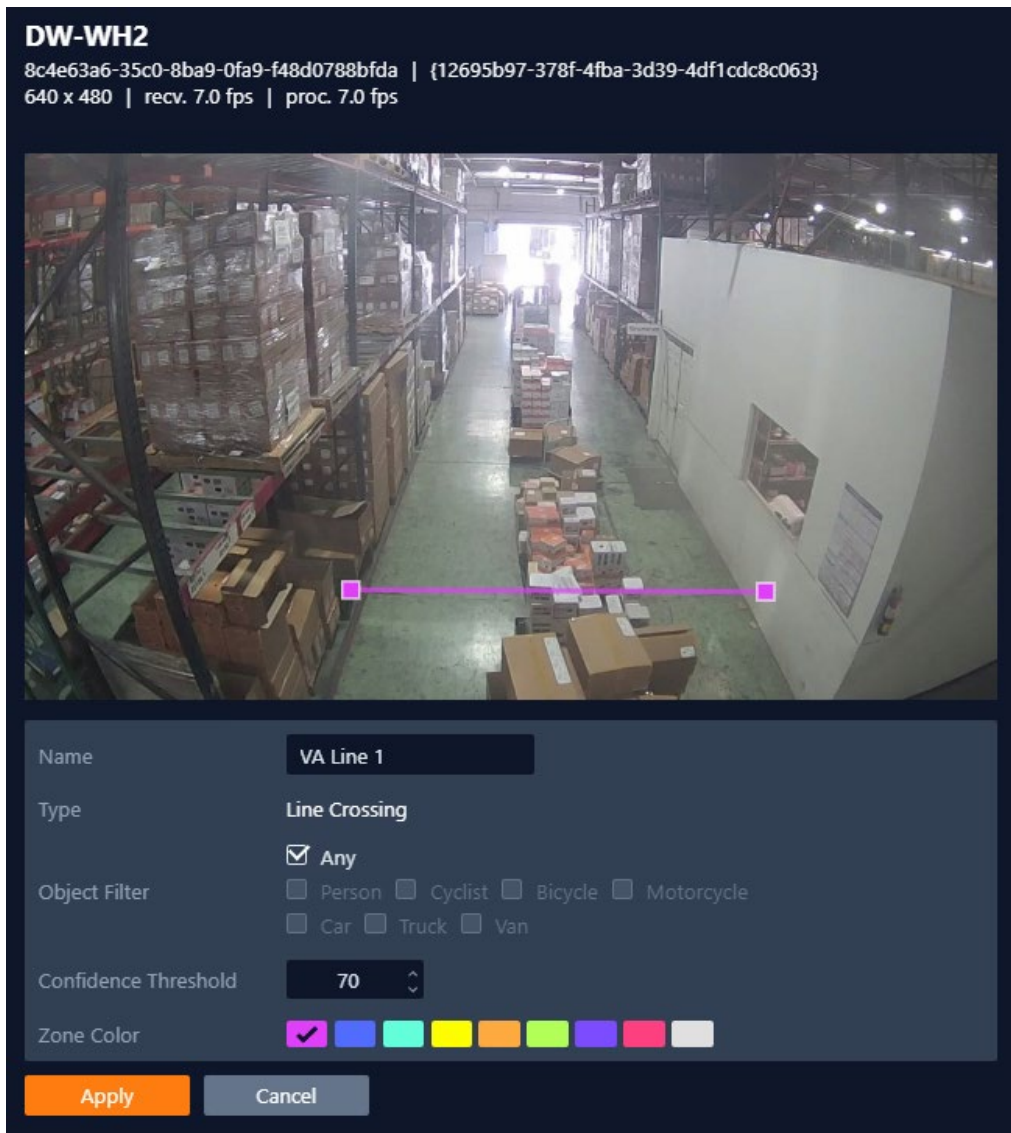

### <span id="page-17-0"></span>Analytic Filtering Rules

Analytic filtering rules can be applied to reduce false-positives and unwanted analytic triggering.

- Logical Rule: A Logical Rule extends the standard analytic rules to allow various inputs to be combined using logical expressions. This allows rules to be combined to form a complex filter of events to help reduce false alerts.
	- NOTE: Not all standard rules are available for *Logical* rules.
- None Detection: The None Detection rule will create an exclusion zone that can be used to map areas of the scene from being analyzed. This can

be used to reduce false triggers that might be caused by moving foliage or busy backgrounds by telling the engine to ignore certain areas.

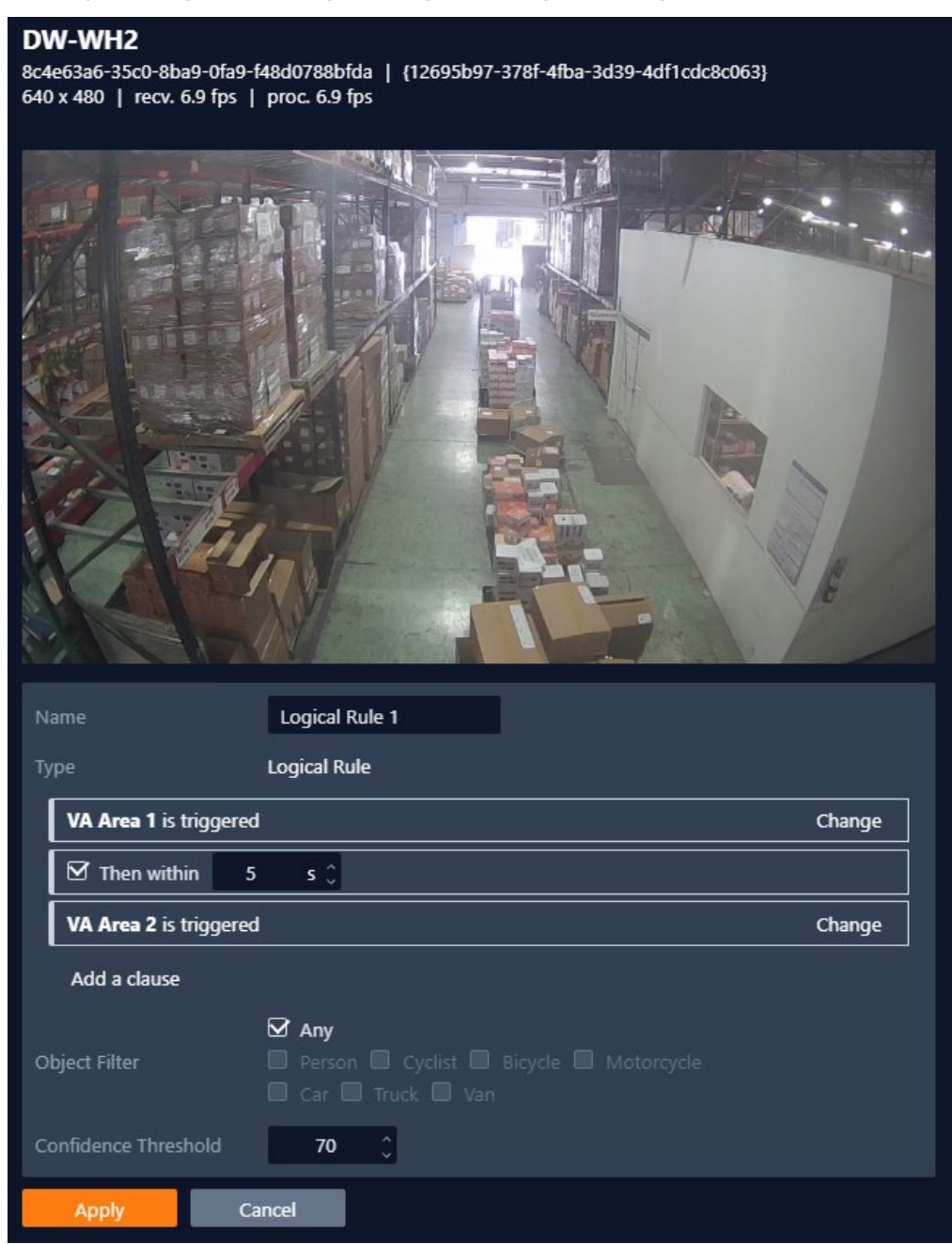

### <span id="page-18-0"></span>Adding an Analytic Rule

To create a new rule:

1) Select a camera from the device list then select the Rules tab.

- 2) Click the Add button and select the rule type to be added (see the  $Types$ [of Rules Available](#page-13-1) section).
	- When configuring an AREA rule, the engine will overlay a zone on a snapshot image of the camera's view.
	- When configuring a LINE rule, the engine will overlay a line on a snapshot image of the camera's view.
	- Click-and-drag the major and minor nodes to reshape the detection zone or to reorient the detection line as needed. Clicking on a minor node will split the segment and create a more complex shape.
	- To remove a segment, right-click on a major node and select "Delete".
- 3) Configure the analytic rule accordingly.

The configuration options for rules include (availability varies by rule type):

- Name: Define a name for the rule.
	- o Confidence Threshold: Define, in seconds, the period an object needs to be present within a zone to trigger an event.
- Object Filter: Defines if the objects will be filtered before triggering an event.
	- NOTE: The *Object Filter* option is only available when the standard Object Tracker and Deep Learning Object Tracker are selected in the Enable menu.
- Zone Color: Select a color for the zone.
	- $\circ$  Apply: Apply to save the rule and return to the previous menu.
- Cancel: Cancel changes and return to the previous menu.
	- o Direction: Define the direction that objects will be monitored for movement for triggering detection line events.
	- $\circ$  A: Only direction A will be monitored across the counting line.
	- o B: Only direction B will be monitored across the counting line.
	- $\circ$  Both: Both directions across the counting line will be monitored.
- Enable Width Calibration: Turn the object width calibration feature on or off.
	- o Width Calibration: Define the width calibration value; used to adjust the minimum and maximum width of target objects for triggering an event when crossing the detection line.
- Enable Shadow Filter: Turn the shadow filter on or off, this attempts to compensate for shadows cast by objects.
- o Counter: Toggle to enable or disable a tally counter for this line.
- o Reset: Click to reset the counter.
- Angle: Define the direction that objects must move to trigger a Direction Violation event.
	- o Acceptance: Define the allowed variance each side of the angle that will still trigger a *Direction Violation* event
- Select Rule: Define the first and second rules that will be used in the Logical rule.
	- o Then within: Define the period between which the standard rules must occur to trigger the *Logical* rule.
- Add a clause: Add an additional rule to the logical rule, this displays a new "*Then within*" field for the rule.
- 4) Click Apply to save the rule and return to the previous menu.

NOTE: The *Object Filter* option is only available when the standard object tracker and Deep Learning Object tracker are selected. Filter option availability will change depending on which tracker is being used.

#### <span id="page-20-0"></span>How to Modify a Rule

- 1) In the *Rules* tab highlight the rule to be modified.
- 2) Select Modify to open the settings for the rule.
- 3) Modify the rule accordingly.
- 4) Click Apply to save the rule and return to the previous menu.

#### <span id="page-20-1"></span>How to Delete a Rule

- 1) In the *Rules* tab highlight the rule to be deleted
- 2) Click Delete to delete the rule from the list.

#### <span id="page-20-2"></span>How to Search for Analytic Events

The purpose of the *DW Ai Server Configuration Tool* is to connect and send metadata from the analytic engine to the DW Spectrum Server.

All event searches and object detection searches should be performed through DW Spectrum IPVMS using the DW Spectrum Client for desktop computers. For more information on event searches, please refer to the DW Spectrum IPVMS User Manual.

# <span id="page-21-0"></span>Part 8: Counters Tab

A counter can be added to count the number of times a rule is triggered. For example, tracking the number of people that crossed a *Counting Line*.

You can create, edit, or remove counters with the available features:

- Add: Click to add a new counter.
- Modify: Click to modify the highlighted rule.
- Delete: Click to delete the highlighted rule.

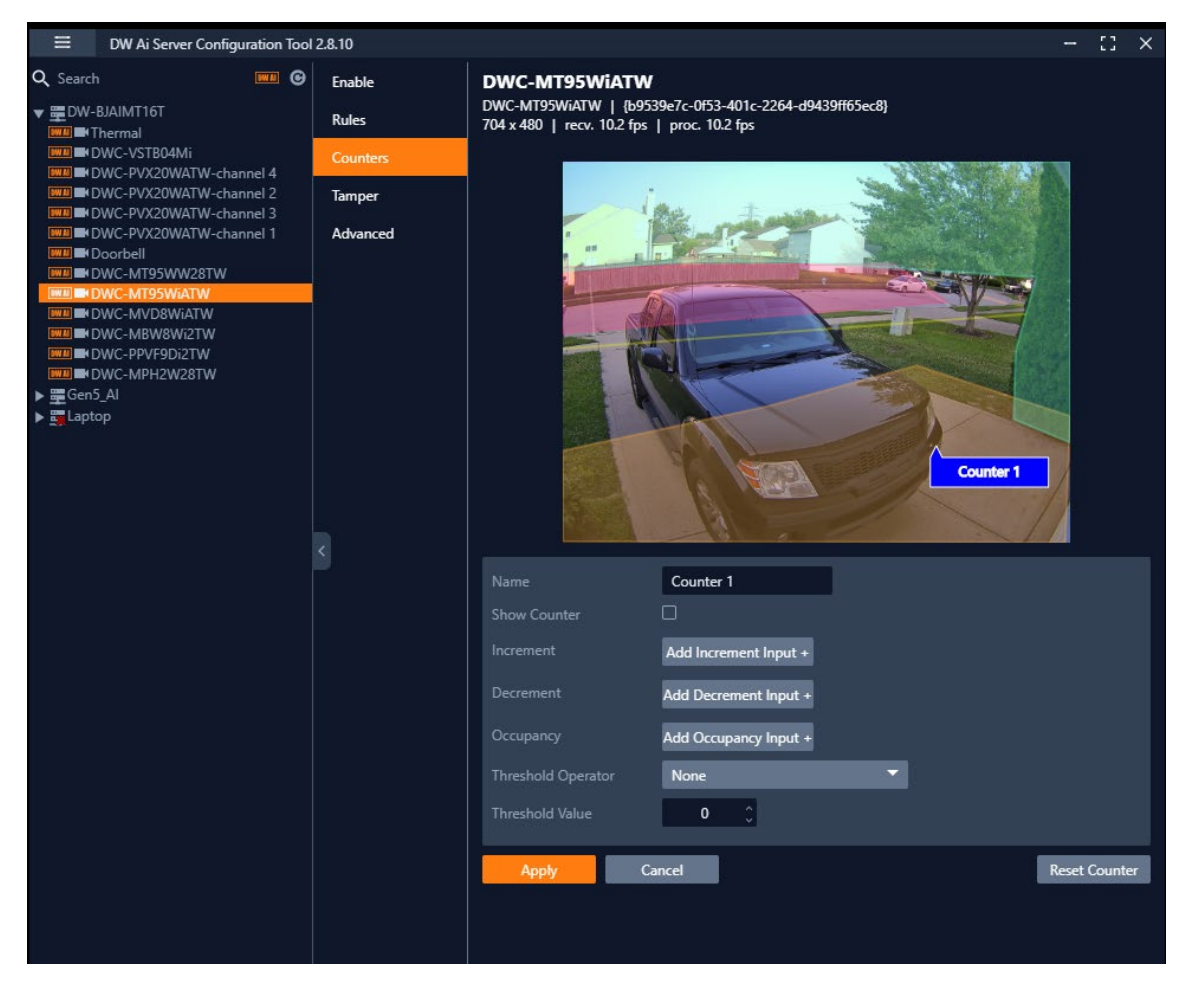

### <span id="page-21-1"></span>How to Add a Counter

To add a Counter:

- 1) Select the camera, then click on the **Counters** tab.
- 2) In the *Counters* menu, click the **Add** button.
- 3) Configure the counter as needed.

The configuration options include:

- Name: Specify a name for the Counter.
- Show Counter: Enable to display the counter in the analytic video stream.
- Increment: Select which rule, when triggered, will add to the Counter.
- Decrement: Select which rule, when triggered, will subtract from the Counter.
- Occupancy: Select a rule to set the Counter to the current number of the rule's active triggers.
- Threshold Operator: Select the scenario in which the Counter will generate an event only when the parameter has been met.
	- o Greater than or equal to
	- o Less than or equal to
	- o Great than
	- o Less than
	- o Equal to
	- o Not Equal to
	- o None
- Threshold Value: set the value to which the *Threshold Operator* will increase or decrease the Counter value.
- Reset Counter: click to reset the counter value to 0.
- 4) Click the Apply button to save the Counter settings.

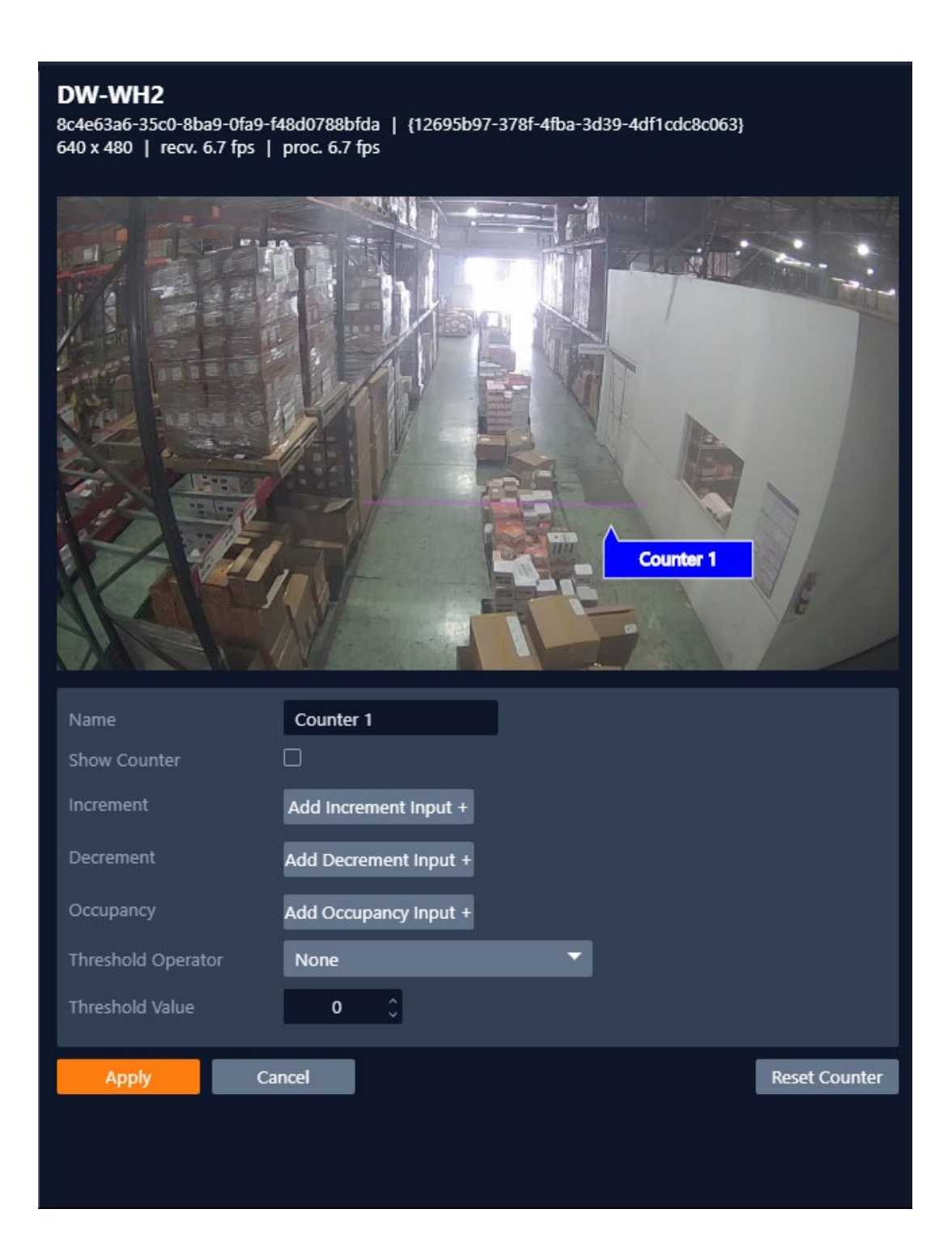

#### <span id="page-23-0"></span>How to Modify a Counter

- 1) In the *Counters* tab highlight the Counter to be modified.
- 2) Select Modify to open the settings for the rule.
- 3) Modify the rule accordingly.

4) Select Apply to save and return to the previous menu.

#### <span id="page-24-0"></span>How to Delete a Counter

- 1) In the *Counters* tab highlight the Counter to be deleted.
- 2) Select Delete to delete the Counter from the list.

# <span id="page-25-0"></span>Part 9: Tamper Tab – Tamper Detection

The Tamper Detection feature is to detect when camera tampering events obscure the camera view, such as bagging (physically blocking the camera lens), defocusing, or moving the camera, occur. This is achieved by the analytics automatically detecting large persistent changes in the image.

Ξ DW Ai Server Configuration Tool 2.8.10  $\mathbb{C}^{\bullet}$   $\times$ Q Search **WHI** <sup>®</sup> Enable **DWC-MT95WIATW** DWC-MT95WiATW | {b9539e7c-0f53-401c-2264-d9439ff65ec8} ▼ 量DW-BJAIMT16T Rules 704 x 480 | recv. 15.4 fps | proc. 15.4 fps **IN** Thermal <u>wia</u> III×DWC-VSTB04Mi Counters **III** DWC-PVX20WATW-channel 4 **Tamper Detection III** DWC-PVX20WATW-channel 2 Tamper **10** Enable Tamper Detection **WWW N** DWC-PVX20WATW-channel 3 **WHEN** DWC-PVX20WATW-channel 1 Advanced Alarm Timeout  $s \circ$  $20<sub>o</sub>$ **B**Doorbell **E** DWC-MT95WW28TW Alarm Threshold  $\%$   $\hat{C}$ 40 **E** DWC-MVD8WIATW □ Suppress Alarm on Lights On/Off **I N** DWC-MBW8Wi2TW **E** DWC-PPVF9Di2TW Apply **IN DWC-MPH2W28TW** 

Select the Tamper menu tab to configure the Tamer Detection settings.

Configuration options include:

- Enable Tamper Detection: Toggle to enable/disable the Tamper Detection feature for the selected camera.
- Alarm Timeout: Defines the length of time, in seconds, that the image must be persistently changed before the alarm is triggered.
- Alarm Threshold: Defines the percentage area of the image which must be changed for the tampering to be triggered.
- Suppress Alarm on light: Toggle to enable/disable the feature. This feature mitigates scenarios where sudden changes in lighting such as switching on/off indoor lighting can cause false tamper events.
- Apply: Click to save the current settings.

NOTE: The option will reduce sensitivity to genuine alarms and should be used with caution. Remember to **Apply** changes for them to take effect.

# <span id="page-26-0"></span>Part 10: Advanced

The *Advanced* camera menu contains settings relating to how the analytics engine tracks objects, such as the time threshold for the *Stationary Rule*.

In most installations the default configuration will be sufficient.

Select the *Advanced* menu tab to configure the advanced analytic settings.

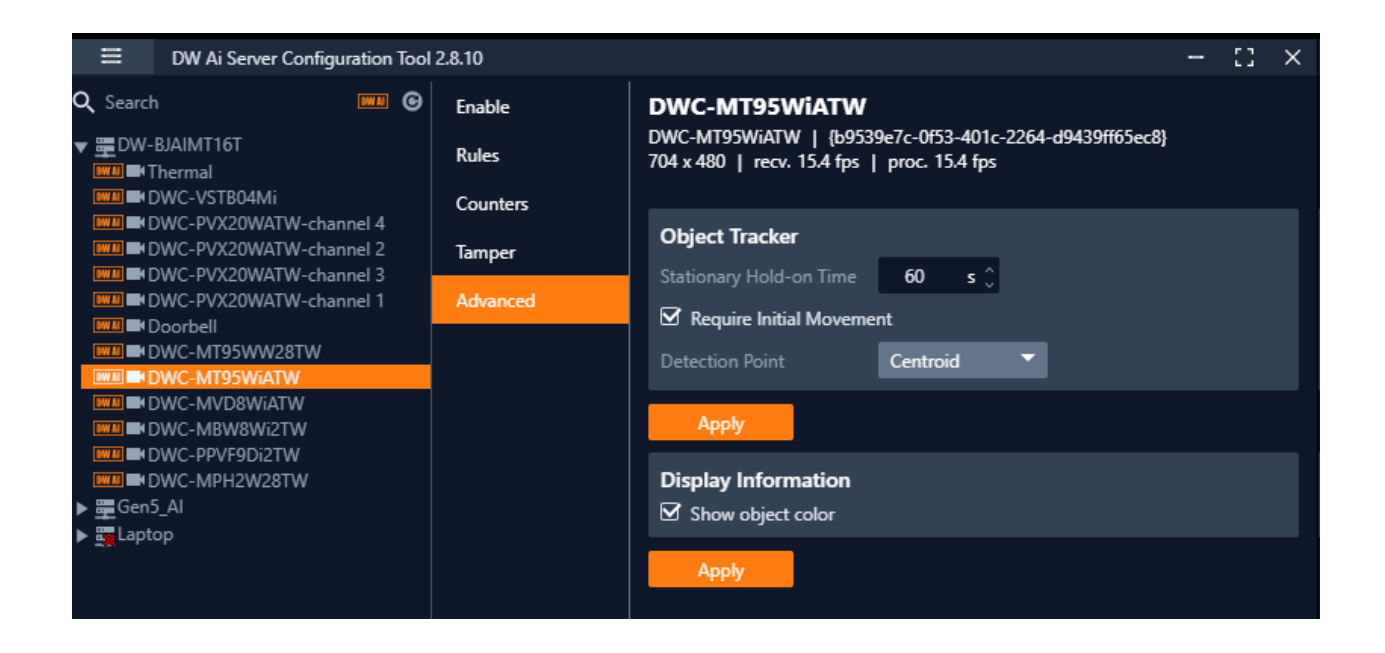

### <span id="page-26-1"></span>Object Tracker

The *Object Tracker* section includes the settings used by the Ai engine when tracking objects for analytic rules.

Object Tracker settings include:

- Stationary Hold-on Time: Defines the amount of time an object will continue to be tracked and classified once it has stopped moving and has become stationary.
- Detection Point: Defines the tracking point that will be used to evaluate object detection and pathing for analytic rules.
	- $\circ$  Auto: In Auto mode the detection point is automatically set based on how the calibration is configured.
	- $\circ$  Mid bottom In *Mid bottom* mode the detection point for each object is centered along the bottom line of the bounding box.
- o Centroid In *Centroid* mode the detection point for each object is located in the middle of the bounding box.
- Require Initial Movement: Toggle to track all object or moving object. It will prevent objects which have not moved from being tracked.
- Apply: Click to apply changes to the selected camera.

NOTE: Changing the *Detection Point* setting may affect the point at which objects will trigger an event, depending on the tracked objects pathing.

#### <span id="page-27-0"></span>Display Information

The Display Information section includes the settings that determine how object tracking annotations will appear for users.

Display Information settings include:

- Show Object Color: Toggle to display the color of tracked objects.
- Apply: Click to apply changes to the selected camera.

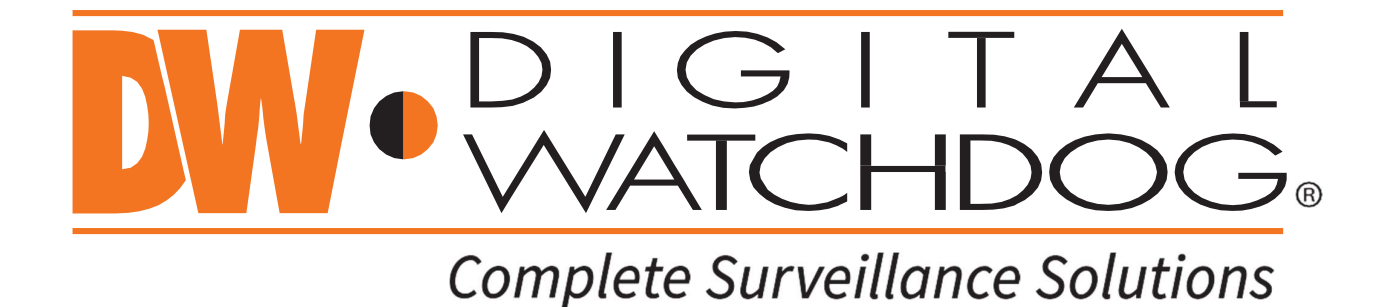

DW® East Coast office and warehouse: 5436 W Crenshaw St, Tampa, FL USA 33634 DW® West Coast office and warehouse: 16220 Bloomfield Ave, Cerritos, CA USA 90703 PH: 866-446-3595 | FAX: 813-888-9262 www.Digital-Watchdog.com technicalsupport@digital-watchdog.com Technical Support PH: USA & Canada 1+ 866-446-3595 International 1+ 813-888-9555 French Canadian: 1+ 904-999-1309 Technical Support hours: Monday-Friday 9 a.m. to 8 p.m. Eastern Time